# Gebruikershandleiding coligo

# Inhoudsopgave

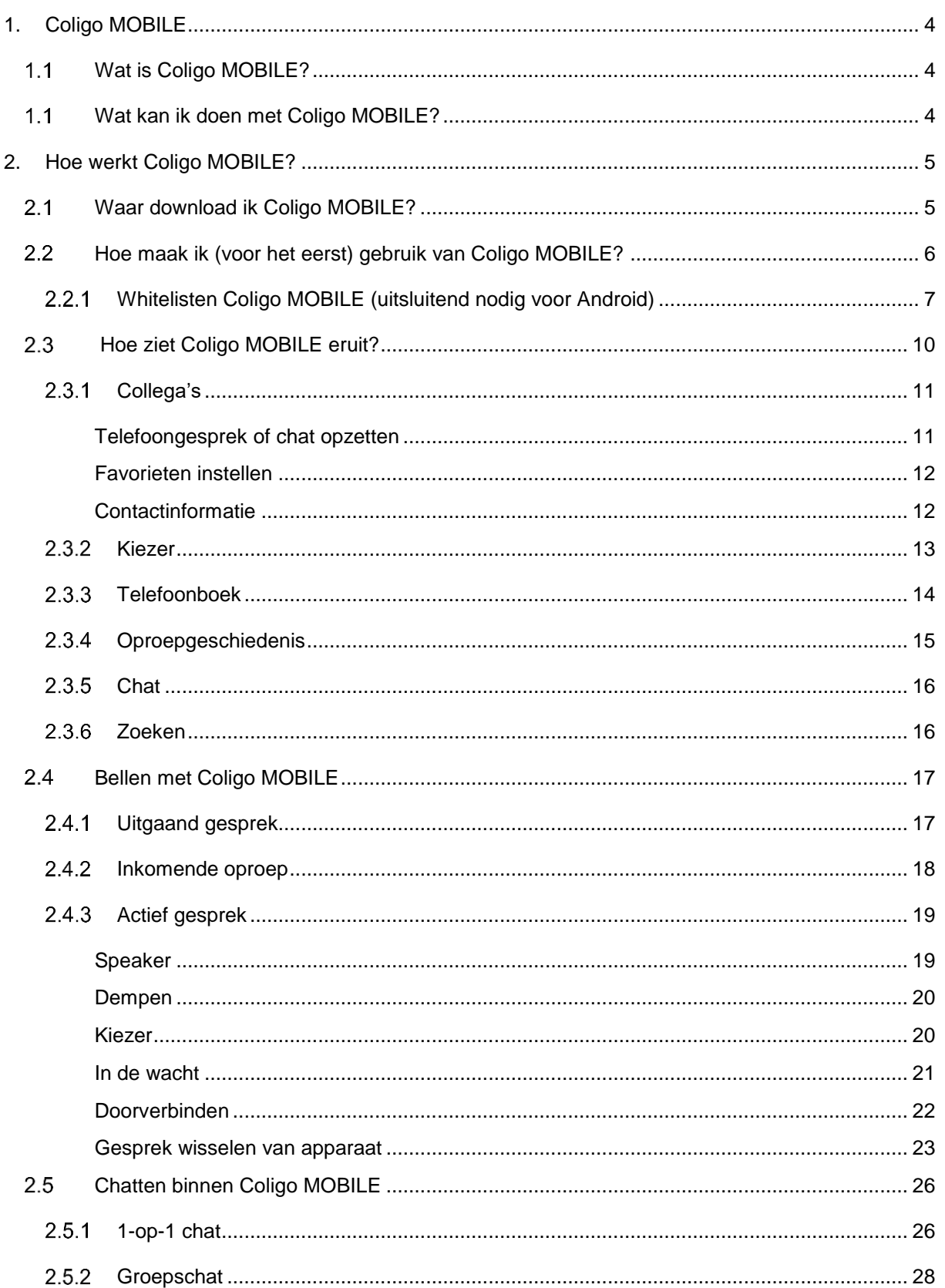

#### **SUMMA**

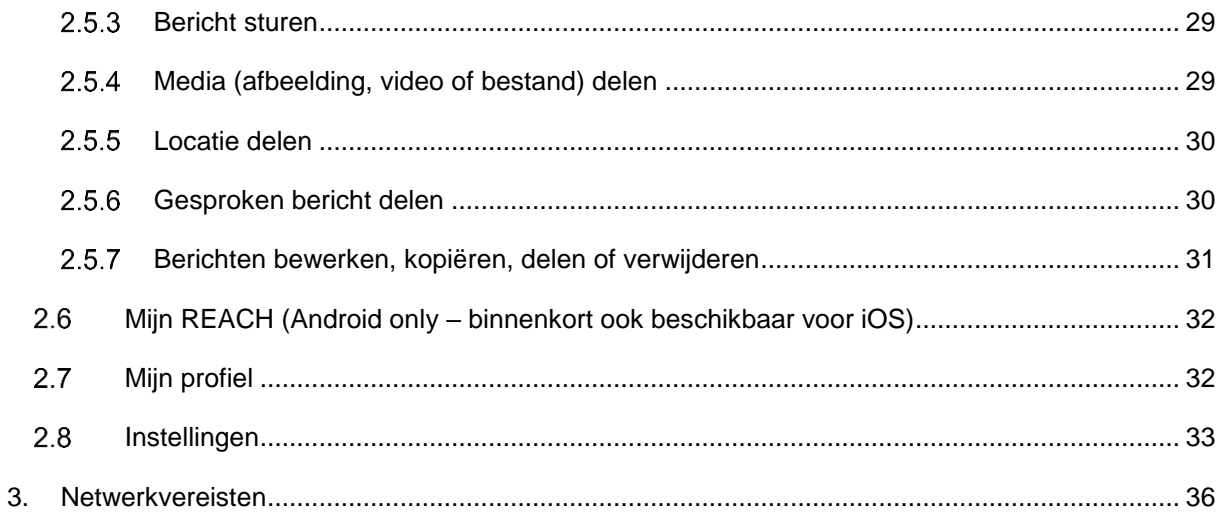

# <span id="page-3-0"></span>**1. Coligo MOBILE**

## <span id="page-3-1"></span>1.1 Wat is Coligo MOBILE?

Werk met je telefoon alsof je met je laptop werkt. Profiteer van de nauwe communicatie en samenwerking tussen Coligo DESKTOP en Coligo MOBILE. Vanaf nu werk je net zo gemakkelijk met Coligo MOBILE op een door jouw gewenste locatie als met Coligo DESKTOP op kantoor zoals je gewend bent.

Coligo MOBILE biedt chat-, bel- en status functionaliteiten vanuit één applicatie, allemaal beschikbaar vanuit jouw broekzak.

<span id="page-3-2"></span>1.1 Wat kan ik doen met Coligo MOBILE?

- Ervaar gesprekken met hoge kwaliteit door middel van wifi of 4G geen traditioneel mobiel (GSM) netwerk nodig;
- Bel of bericht jouw collega's vanuit het bedrijfsrooster het is niet nodig om hun nummers in te stellen;
- Weet wanneer collega's beschikbaar zijn door middel van hun statussen;
- Maak belangrijke contacten favoriet om hen makkelijker te bereiken;
- Bereik jouw collega's vanuit één beschikbaarheidslijst;
- Wissel gemakkelijk van apparaten tijdens gesprekken;
- Vind al jouw gesprekken terug in de gespreksgeschiedenis;
- Gebruik de kiezer in de applicatie om contacten te bellen;
- Chat privé of in een groep;
- Mis nooit een bericht van jouw collega's zowel directe- of groepsberichten;
- Ontvang notificaties van jouw inkomende berichten;
- Deel afbeeldingen, video's, audio en locaties.

# <span id="page-4-0"></span>**2. Hoe werkt Coligo MOBILE?**

<span id="page-4-1"></span>2.1 Waar download ik Coligo MOBILE?

Je downloadt de app Coligo MOBILE in de App Store (iOS) en Play Store (Android) op je smartphone. Zoek op Coligo MOBILE en je vindt de app bovenaan de zoekresultaten.

# <span id="page-5-0"></span>2.2 Hoe maak ik (voor het eerst) gebruik van Coligo MOBILE?

Start Coligo MOBILE. Vul vervolgens je gebruikersnaam en wachtwoord in en druk op **Enter**.

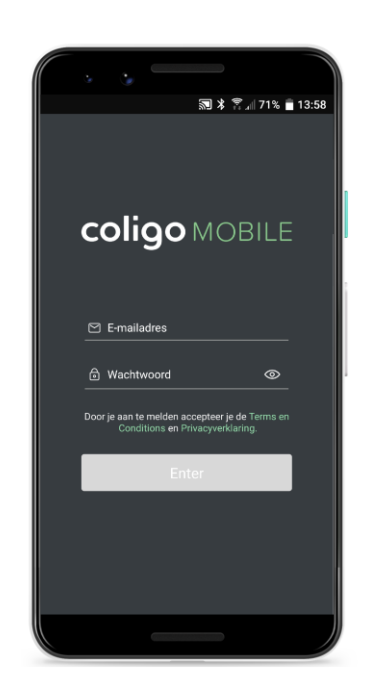

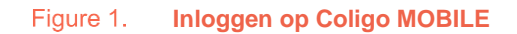

Bij het eerste gebruik bereiden vijf schermen je voor op het gebruik van Coligo MOBILE.

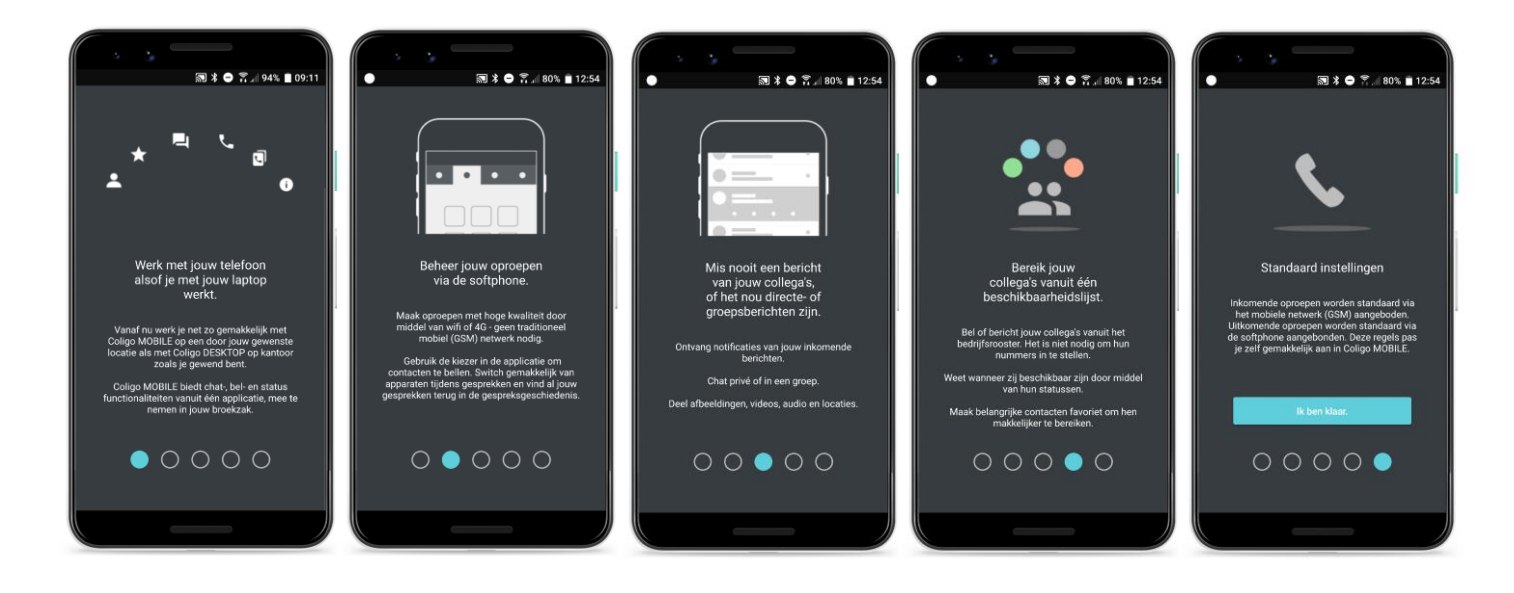

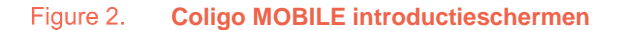

Soms kunnen oproepen langer duren dan Android systemen toestaan. Wij raden je daarom aan om Coligo MOBILE te whitelisten zodat gesprekken niet worden onderbroken wanneer deze het tijdslimiet overschrijden.

Deze stap is uitsluitend nodig voor Android gebruikers. Dit geldt dus niet voor iOS gebruikers.

iOS gebruikers kunnen de volgende sectie negeren.

<span id="page-6-0"></span>Whitelisten Coligo MOBILE (uitsluitend nodig voor Android)

In het tweede scherm (bij eerste gebruik) krijg je hulp voor het whitelisten van Coligo MOBILE.

1. Selecteer **Ja, Whitelist Coligo MOBILE.**

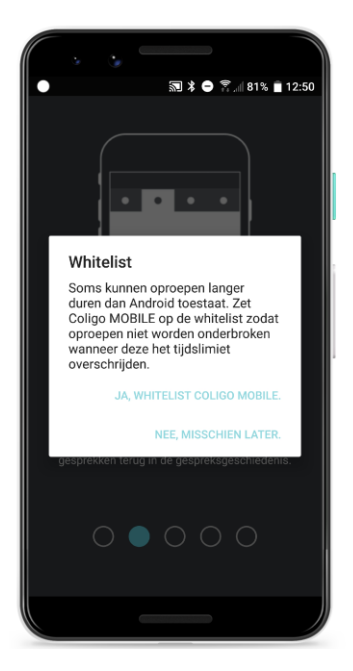

Figure 3. **Whitelisten Coligo MOBILE** 2. Druk op **Niet geoptimaliseerd** en selecteer **Alle applicaties.**

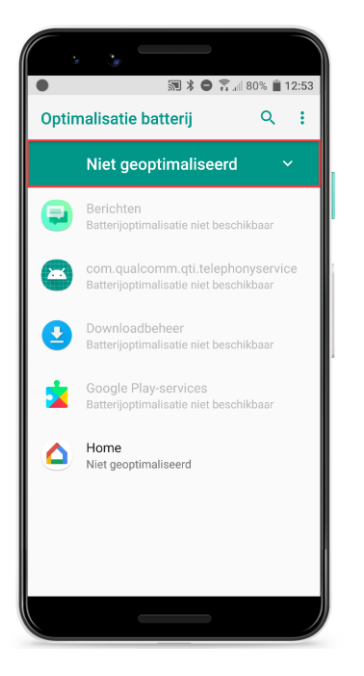

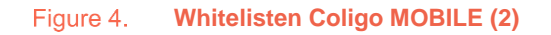

3. Scroll naar en selecteer **Coligo MOBILE.**

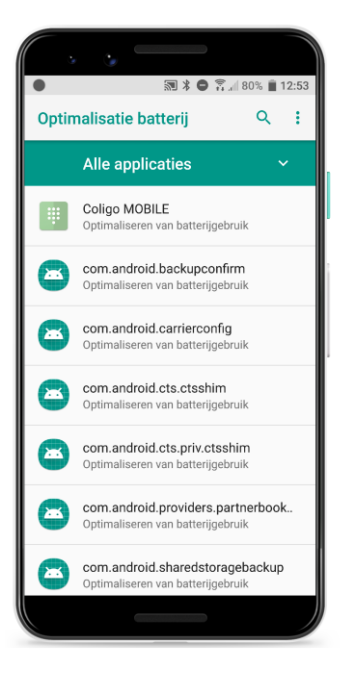

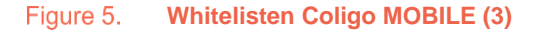

4. Selecteer **Niet optimaliseren** en vervolgens **Gereed.**

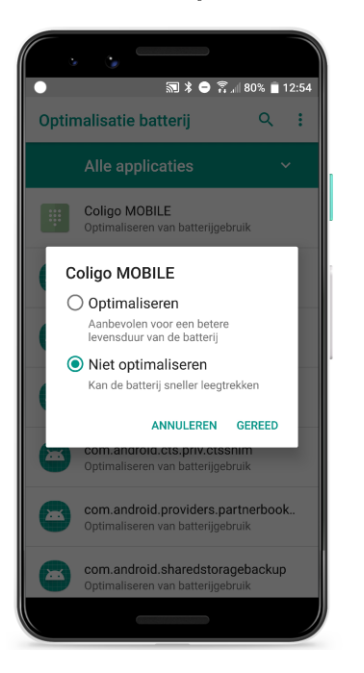

**Whitelisten Coligo MOBILE (4)** Figure 6.

- 5. Selecteer de 'Terugtoets' op je Android of iOS toestel om terug te keren naar Coligo MOBILE.
- 6. Loop door alle schermen en selecteer **Ik ben klaar** op het vijfde (en laatste) scherm.

Dat is alles! Je bent nu klaar om Coligo MOBILE echt in gebruik te nemen.

#### 10:48√ Collega's ≡ Collega's  $\alpha$ FAVORITES Carol Brown W.  $\overline{\mathbf{c}}$  $\equiv$ 口  $\bullet$  $\overline{\phantom{a}}$ Office Manage FAVORIETEN  $\checkmark$ Daniel Navy Carol Brown 6 John Silver Office Ma Daniel Navy ONLINE Carol Brown  $\bullet$ Office Manage John Silver Steve Cardinal ONLINE  $\checkmark$ COLOURCOM Alice Blue  $\boldsymbol{\Omega}$ A Alice Blue Steve Cardinal Carol Brown Ω Office Manag р COLOURCOM  $\ddot{\phantom{0}}$

<span id="page-9-0"></span>2.3 Hoe ziet Coligo MOBILE eruit?

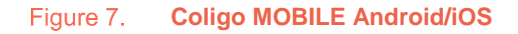

De Android versie van Coligo MOBILE wordt links getoond en de iOS versie wordt rechts getoond. Het menu bij Android wordt bovenin weergegeven en bij iOS wordt deze onderin weergegeven. Verder zijn de uiterlijke verschillen minimaal. In deze handleiding worden uitsluitend screenhots van de Android versie gebruikt. Omdat de verschillen minimaal zijn, is deze handleiding ook geschikt voor iOS gebruikers.

De layout van Coligo MOBILE bestaat hoofdzakelijk uit vijf onderdelen met elk een zoekfunctie:

- [Collega's;](#page-10-0)
- [Kiezer;](#page-12-0)
- [Telefoonboek;](#page-12-1)
- [Oproepgeschiedenis;](#page-13-1)
- [Chat.](#page-14-1)

## <span id="page-10-0"></span>2.3.1 Collega's

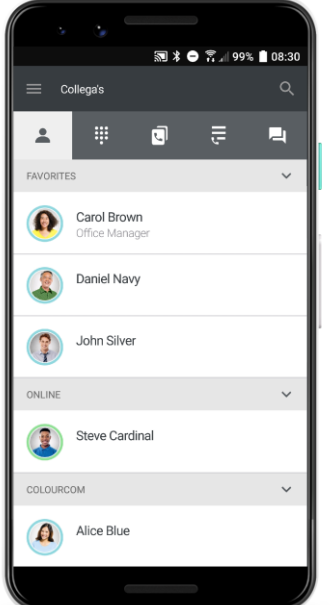

#### **Coligo MOBILE collega's**

Onder Collega's vind je al je collega's gesorteerd op **Favoriet**, **Online** en de **gehele organisatie.** Het is niet nodig om hun nummers handmatig in te stellen. Houd een contact lang ingedrukt (iOS swipe contact van rechts naar links) voor de volgende mogelijkheden.

#### <span id="page-10-1"></span>*Telefoongesprek of chat opzetten*

Onder Collega's zet je direct een telefoongesprek- of chat op met een contact. Selecteer simpelweg het 'hoorn' icoon voor een telefoongesprek en het 'bericht' icoon voor chat.

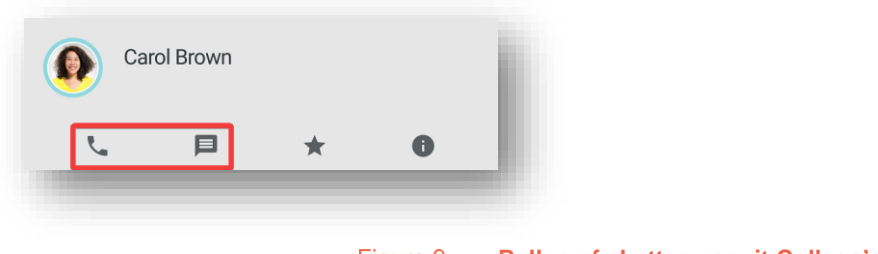

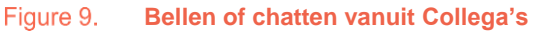

In sectie Bellen [met Coligo MOBILE](#page-16-2) vind je een uitgebreide uitleg van alle mogelijkheden tijdens een gesprek voeren. In de sectie [Chatten binnen Coligo MOBILE](#page-24-0) vind je alles over chat.

#### <span id="page-11-0"></span>*Favorieten instellen*

Selecteer het 'ster' icoon om een contact favoriet te maken (of juist niet langer favoriet te maken).

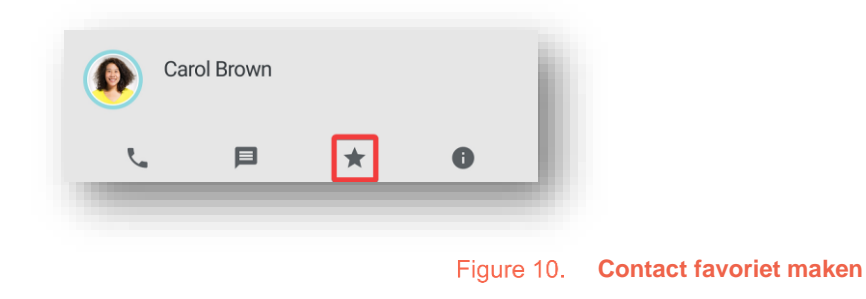

<span id="page-11-1"></span>*Contactinformatie*

Meer weten over je contact zoals functie, mobiel nummer of e-mailadres? Selecteer het 'informatie icoon.

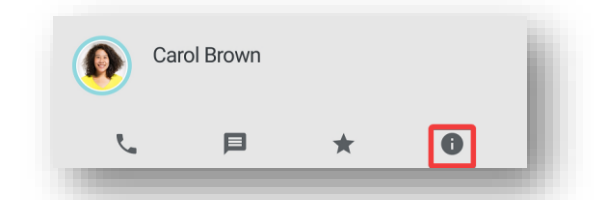

En je vindt bijvoorbeeld onderstaande informatie als jouw contact dat in zijn profiel heeft.

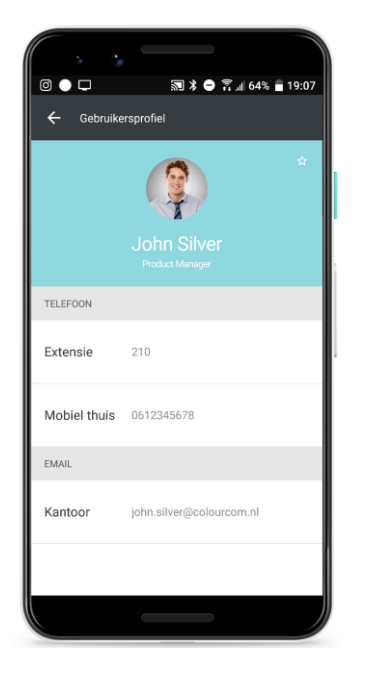

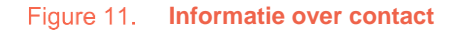

### <span id="page-12-0"></span>2.3.2 Kiezer

Traditioneel een nummer invoeren via een (telefoon) kiezer is natuurlijk ook gewoon mogelijk. Selecteer het 'kiezer' icoon in de bovenste (iOS onderste) menu balk.

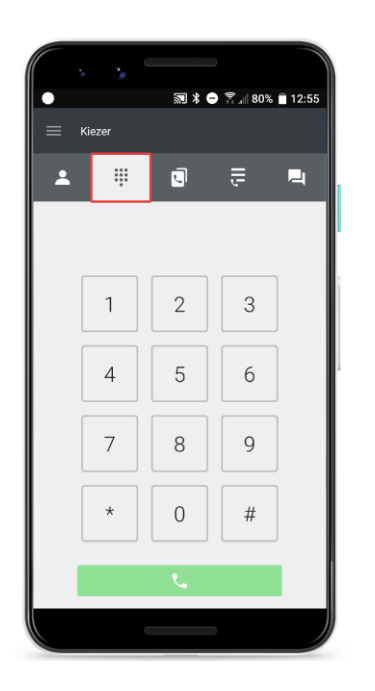

#### Figure 12. **Kiezer**

Voer het gewenste nummer in en selecteer het groene 'hoorn' icoon.

<span id="page-12-1"></span>Laatste gekozen nummer herkiezen? Laat invoerveld leeg en selecteer het groene 'hoorn' icoon. Het laatst gekozen nummer wordt getoond. Selecteer nogmaals het groene 'hoorn' icoon om te bellen.

## <span id="page-13-0"></span>2.3.3 Telefoonboek

Contact bellen buiten je organisatie? Selecteer het 'telefoonboek' icoon in de bovenste (iOS onderste) menu balk.

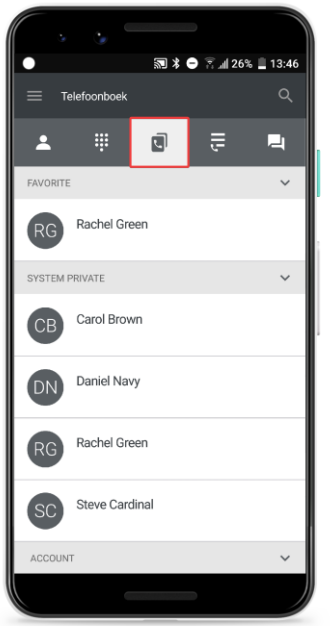

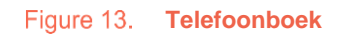

<span id="page-13-1"></span>Hier vind je vervolgens je persoonlijke- en bedrijfstelefoonboek. En eventueel ingestelde favorieten. Een telefoongesprek of chat opzetten binnen het telefoonboek gaat op precies dezelfde manier als eerder uitgelegd onder ['Telefoongesprek of chat opzetten'](#page-10-0) (sectie Collega's).

# <span id="page-14-0"></span>2.3.4 Oproepgeschiedenis

Oproep gemist? Geen nood. Selecteer het 'oproepgeschiedenis' icoon in de bovenste (iOS onderste) menubalk om te zien wie je terug moet bellen. Al je gemiste, ontvangen en uitgaande oproepen worden hier getoond.

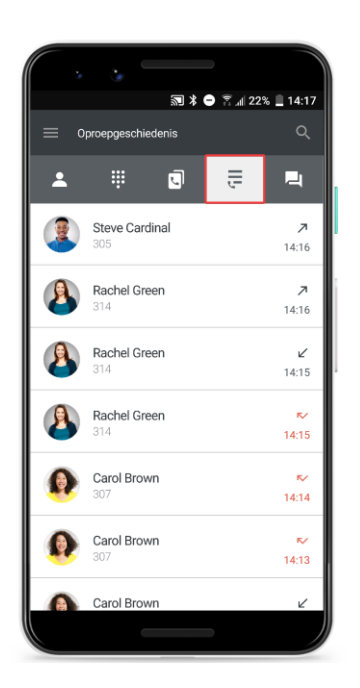

#### **Oproepgeschiedenis**

Gemiste oproep

<span id="page-14-1"></span>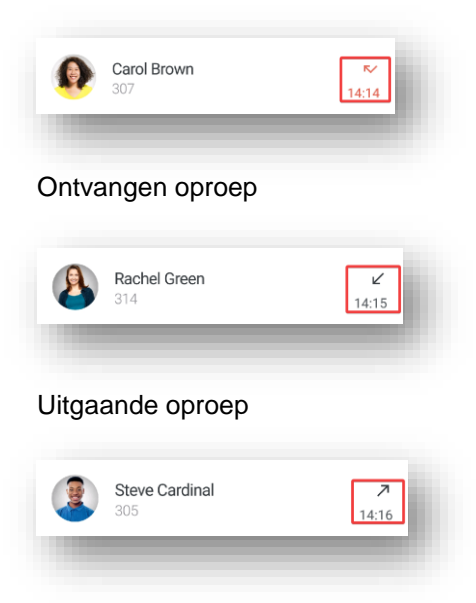

## <span id="page-15-0"></span>2.3.5 Chat

Chat is tegenwoordig onmisbaar ook in het zakelijke domein. Selecteer het 'bericht' icoon in de bovenste (iOS onderste) menubalk om chat te gebruiken.

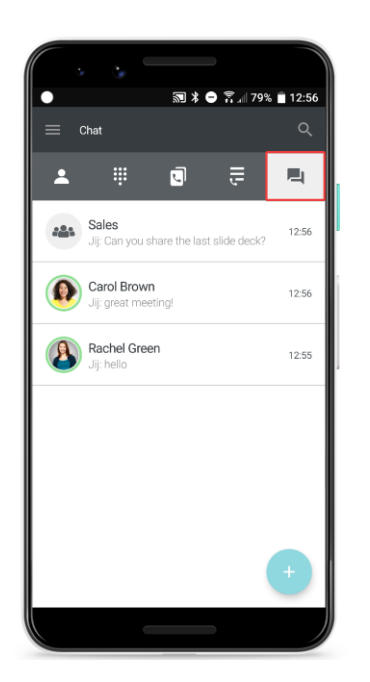

#### Figure 15. Chat

In de sectie [Chatten binnen Coligo MOBILE](#page-25-2) vind je een uitgebreide uitleg van alle chat mogelijkheden

<span id="page-15-1"></span>2.3.6 Zoeken

Met vele contacten of chats is het fijn om snel een resultaat te vinden. Gelukkig zoek je eenvoudig binnen Collega's, telefoonboek, oproepgeschiedenis en chat.

Android gebruikers selecteren het 'zoek' icoon rechtsboven de bovenste menubalk en iOS gebruikers swipen van links naar rechts.

# <span id="page-16-2"></span><span id="page-16-0"></span>2.4 Bellen met Coligo MOBILE

#### <span id="page-16-1"></span>2.4.1 Uitgaand gesprek

Onder Collega's zet je direct een telefoongesprek op met een contact. Houd een contact lang ingedrukt (iOS swipe contact van rechts naar links) voor de volgende mogelijkheden. Selecteer vervolgens het 'hoorn' icoon voor een telefoongesprek.

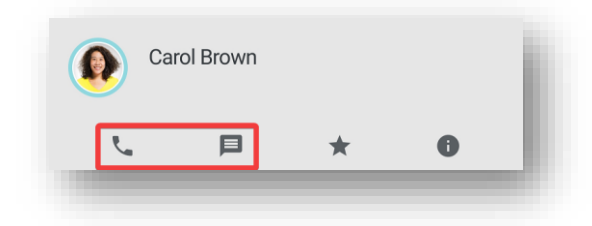

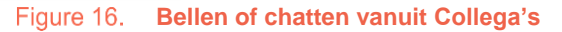

Bij je eerste gesprek word je gevraagd om toestemming te geven voor audio, telefoneren en oproepen beheren. Sta dit toe voor bellen met Coligo MOBILE.

Direct bellen als je een contact selecteert? Stel dit in onder **Instellingen**.

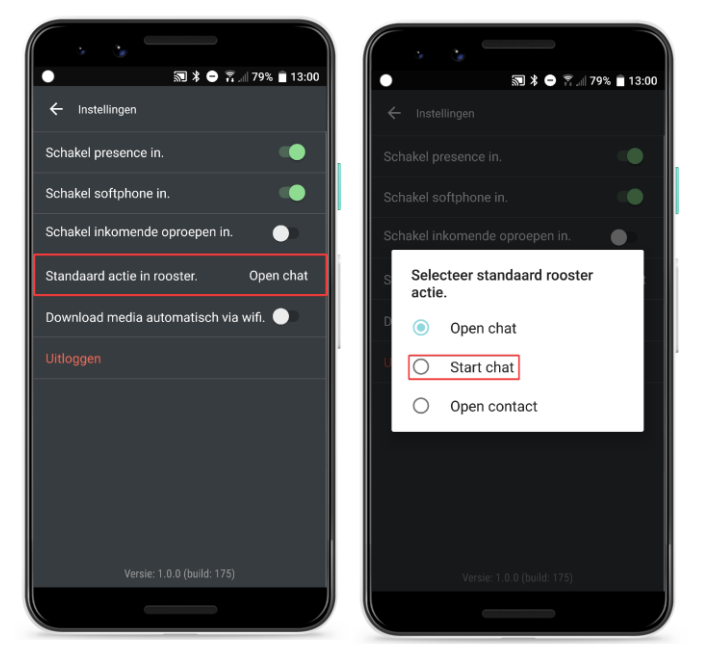

Figure 17. **Standaardactie contactenlijst**

# <span id="page-17-0"></span>2.4.2 Inkomende oproep

Colgio MOBILE informeert je bij een inkomende oproep.

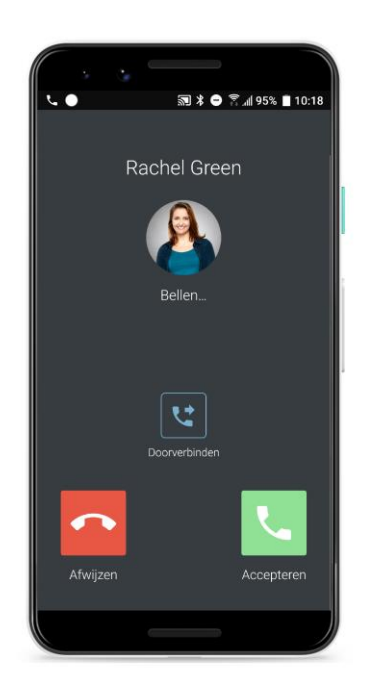

#### Figure 18. **Inkomende oproep**

Je kunt een oproep afwijzen, doorverbinden of accepteren. Bij accepteren volgt een actief gesprek.

# <span id="page-18-0"></span>2.4.3 Actief gesprek

Bij een actief gesprek heb je dezelfde rijke opties als bij Coligo DESKTOP.

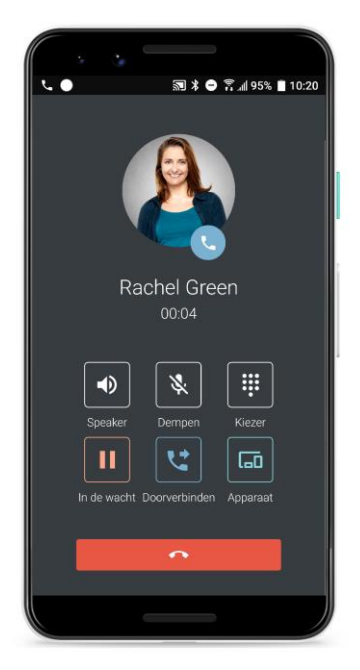

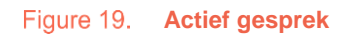

#### <span id="page-18-1"></span>*Speaker*

Activeer de luidspreker op je telefoon door **Speaker** te selecteren (of selecteer opnieuw **Speaker** om het uit te zetten).

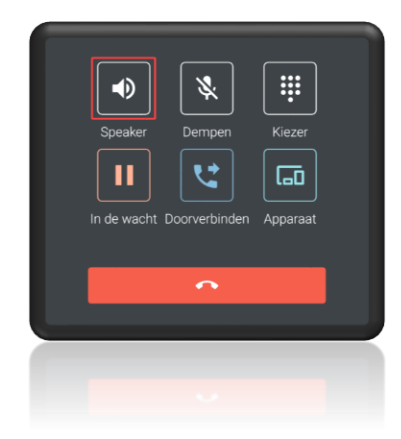

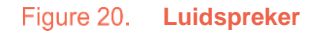

#### <span id="page-19-0"></span>*Dempen*

Demp jezelf in het gesprek door **Dempen** te selecteren (of selecteer opnieuw **Dempen** om het op te heffen).

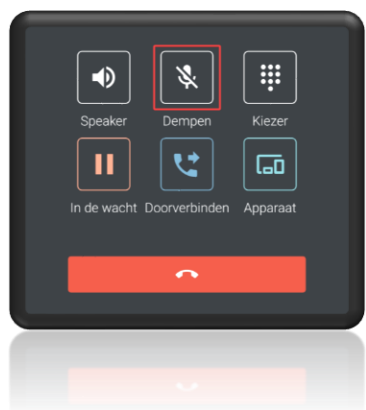

Figure 21. **Dempen** 

<span id="page-19-1"></span>*Kiezer*

Toetsen nodig voor bijvoorbeeld een keuze menu (IVR)? Selecteer **Kiezer**.

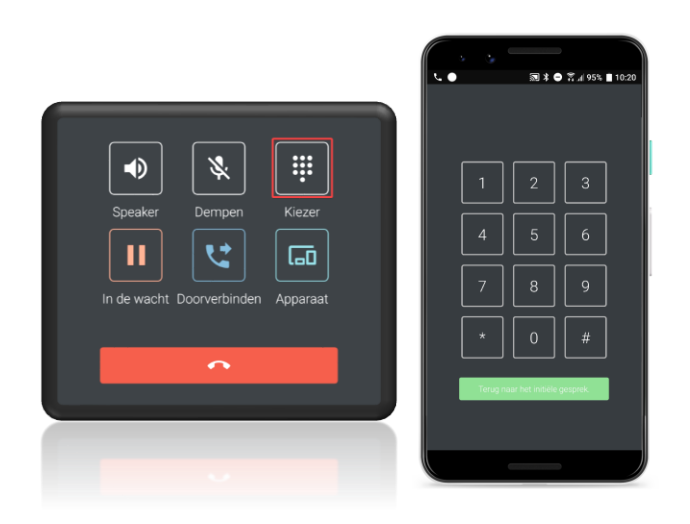

Figure 22. **Kiezer** 

#### <span id="page-20-0"></span>*In de wacht*

Gesprek even in de wacht zetten? Selecteer **In de wacht.**

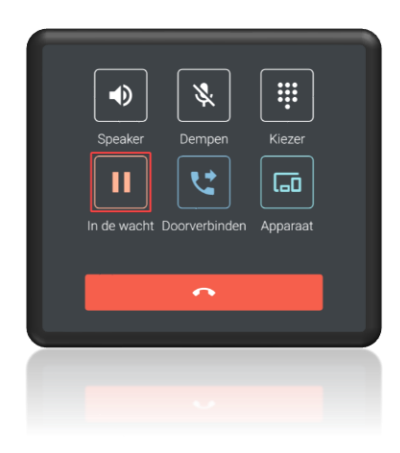

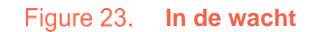

De andere partij hoort wachtmuziek.

Sta jijzelf in de wacht of heeft de andere partij ook Coligo MOBILE (bijvoorbeeld je collega)?Dan wordt naast de wachtmuziek **In de wacht** aangegeven.

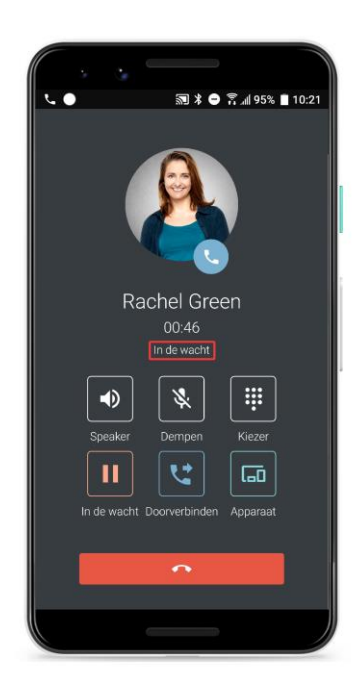

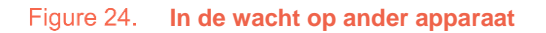

#### <span id="page-21-0"></span>*Doorverbinden*

# Selecteer **Doorverbinden** voor het doorverbinden van een actief gesprek.

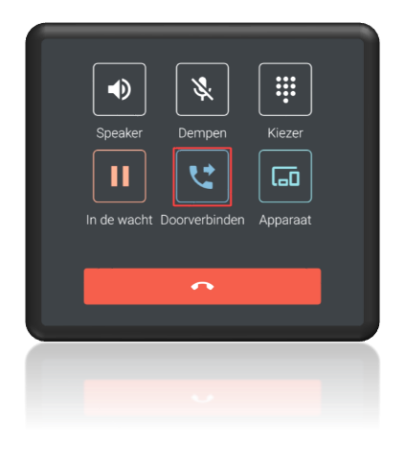

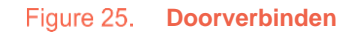

Doorverbinden kan op drie manieren.

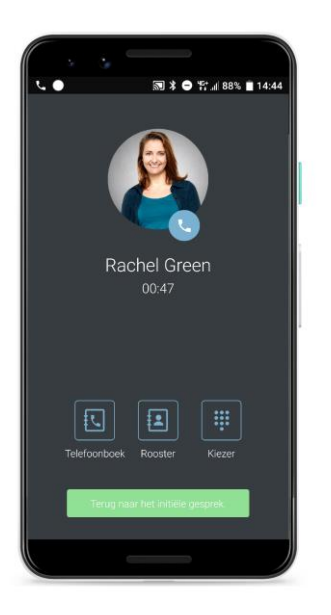

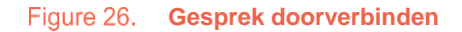

Via het **Telefoonboek**, **Collega's** of de **Kiezer**. Scroll of gebruik de zoektunctie voor vinden van het contact om naar door te verbinden. Selecteer vervolgens het contact om door te verbinden. Of verbind door via de **Kiezer** (voer het gewenste nummer in en selecteer het groene 'hoorn' icoon).

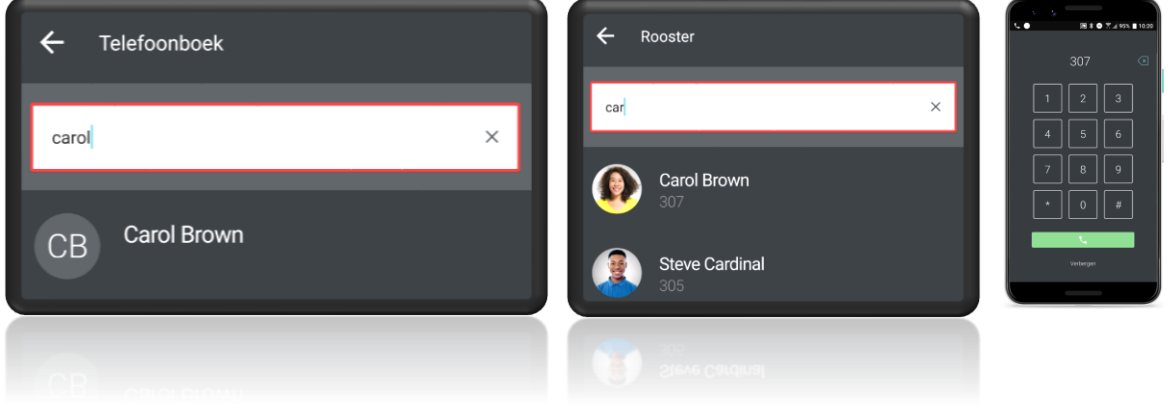

Figure 27. **Gesprek doorverbinden (2)** 

<span id="page-22-0"></span>*Gesprek wisselen van apparaat*

De unieke functie om je gesprek op een ander apparaat over te nemen van Coligo DESKTOP is natuurlijk ook beschikbaar in Coligo MOBILE.

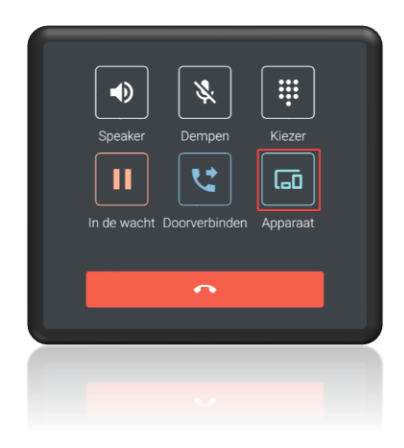

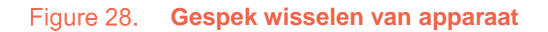

Selecteer **Apparaat** om een gesprek naadloos op een ander apparaat over te nemen. De andere partij hoort hier helemaal niets van.

**SUMMA** 

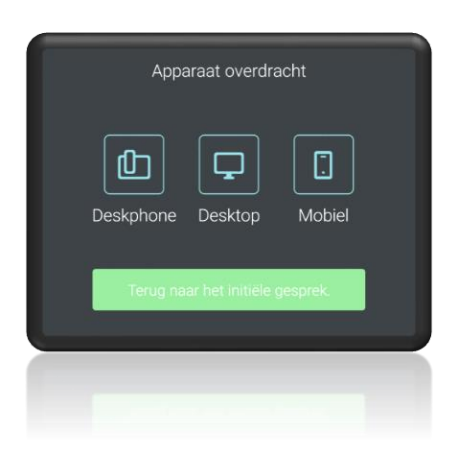

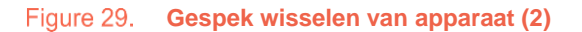

Selecteer naar voorkeur en beschikbaarheid Deskphone (fysiek bureautoestel), Desktop (softphone van Coligo DESKTOP) of mobiel (GSM). Beantwoord de oproep op het desbetreffende andere apparaat.

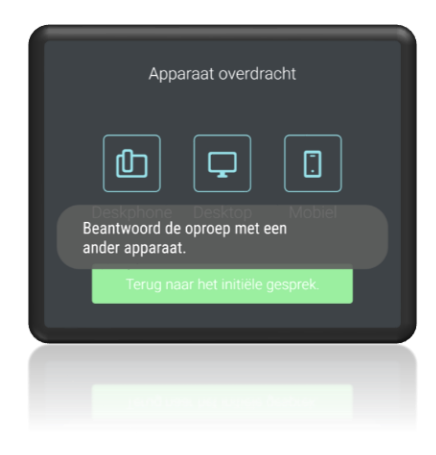

**Gesprek wisselen van apparaat (3)**

Een paar voorbeelden zodat je direct weet hoe handig dit is!

- ✓ Je voert een gesprek in de auto, komt aan op kantoor bij je werkplek en je wilt je handen vrij hebben om je laptop te bedienen. **Neem het gesprek over of Desktop (softphone van Coligo DESKTOP) via de aangesloten headset!**
- <span id="page-24-0"></span>✓ Je bent binnen op een locatie waar slecht (mobiel) bereik is. Denk aan bepaalde kantoren of zelfs je lokale supermarkt. Je kunt dan gelukkig bellen met de softphone van Coligo MOBILE! Vervolgens stap je al bellend het pand uit en moet je een stuk rijden door gebied waar beperkt 4G is. **Neem het gesprek over of op mobiel (GSM). En je belt onverstoord verder!**

# <span id="page-25-2"></span><span id="page-25-0"></span>2.5 Chatten binnen Coligo MOBILE

Chat is niet meer weg te denken uit het zakelijke domein. Coligo MOBILE biedt rijke chatmogelijkheden. Daarnaast zijn al jouw berichten ook via Coligo DESKTOP beschikbaar.

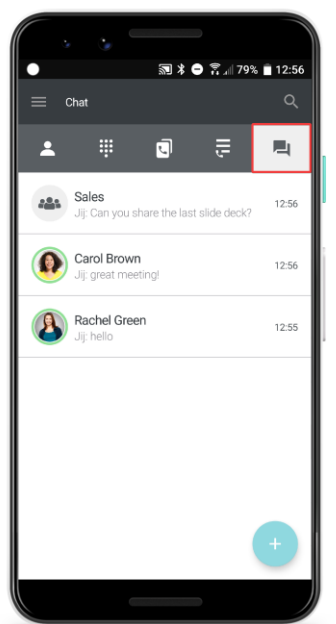

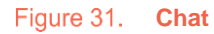

<span id="page-25-1"></span>2.5.1 1-op-1 chat

Wil je 1-op-1 contact met een collega? Selecteer het 'plus' icoon (voor iOS gebruikers rechtsbovenin te vinden). Voeg de collega toe met wie je wilt chatten en selecteer **Volgende**.

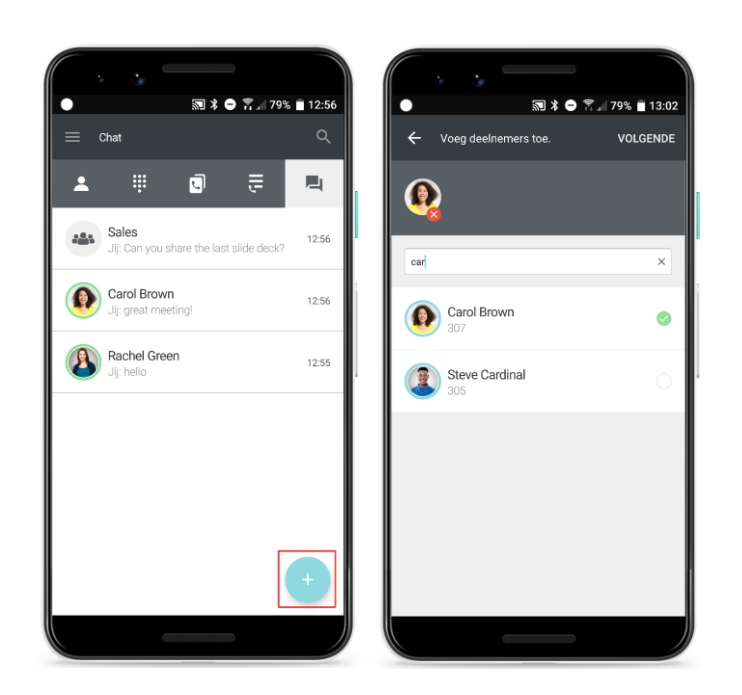

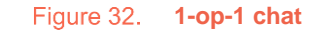

Je kunt ook direct vanuit Collega' 1-op-1 chatten. Houd een contact lang ingedrukt (iOS swipe contact van rechts naar links) en selecteer het 'bericht' icoon.

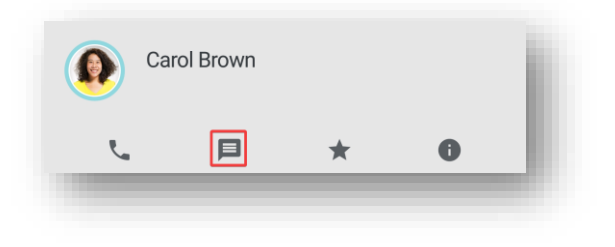

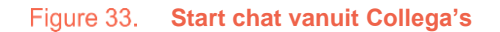

De 1-op-1 chat met het desbetreffende contact wordt geopend.

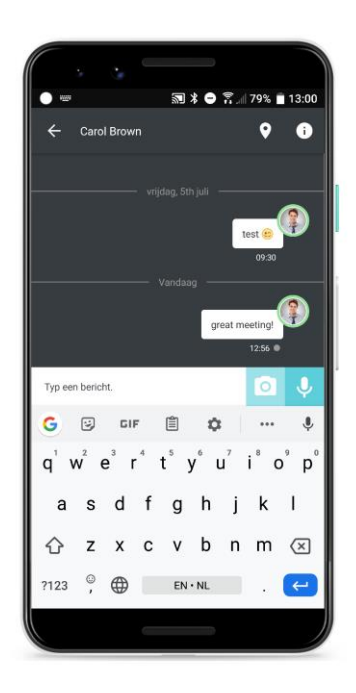

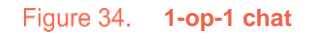

# <span id="page-27-0"></span>2.5.2 Groepschat

Liever met meerdere collega's in een groep chatten? Selecteer het 'plus' icon.

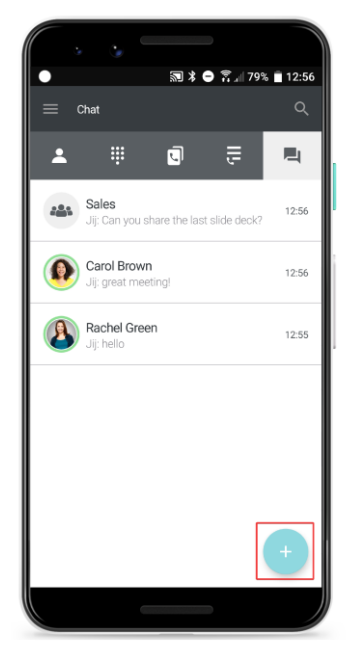

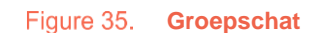

Voeg de collega's toe met wie je wilt chatten en selecteer **Volgende**. Vul vervolgens een naam van de groepschat in en selecteer **Klaar**.

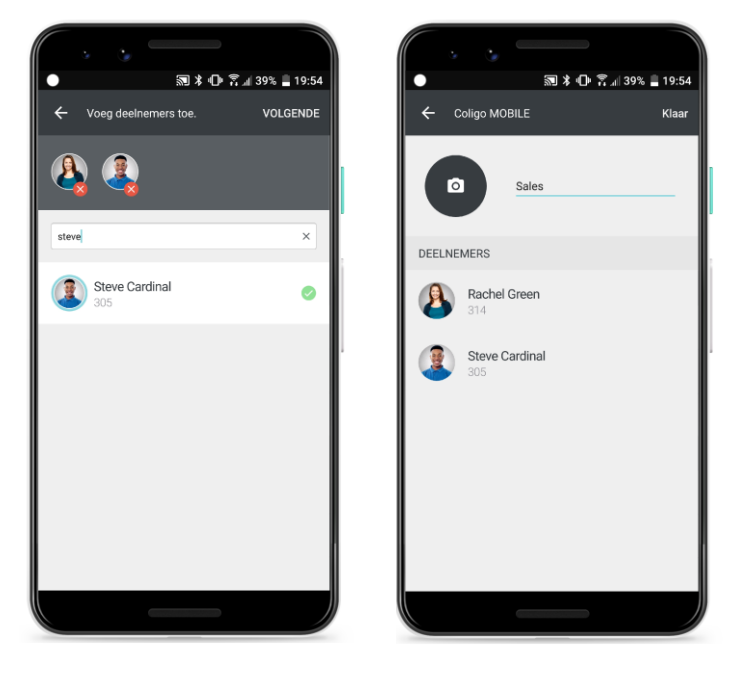

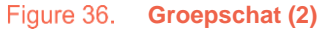

## <span id="page-28-0"></span>2.5.3 Bericht sturen

Typ het bericht en selecteer het 'pijl' icoon.

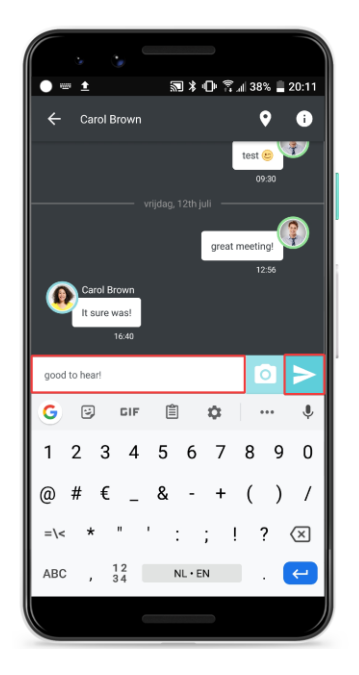

#### Figure 37. **Chat bericht sturen**

<span id="page-28-1"></span>2.5.4 Media (afbeelding, video of bestand) delen

Selecteer het 'camera' icoon en vervolgens de Afbeelding, Video of het Bestand.

Bij Afbeelding en Video kun je een bestaande- (Galerij) of nieuwe afbeelding/video (Camera) delen.

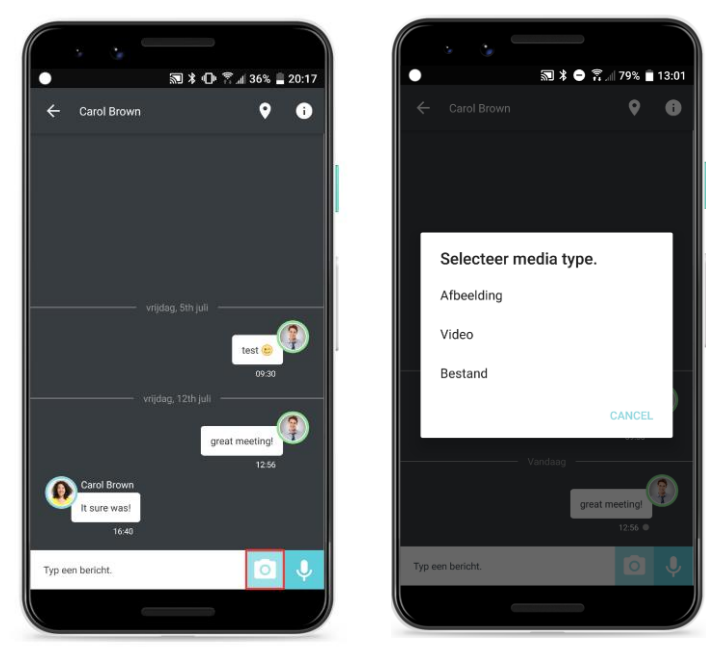

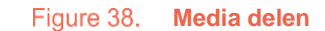

## <span id="page-29-0"></span>2.5.5 Locatie delen

Selecteer het 'locatie' icoon om je locatie te delen.

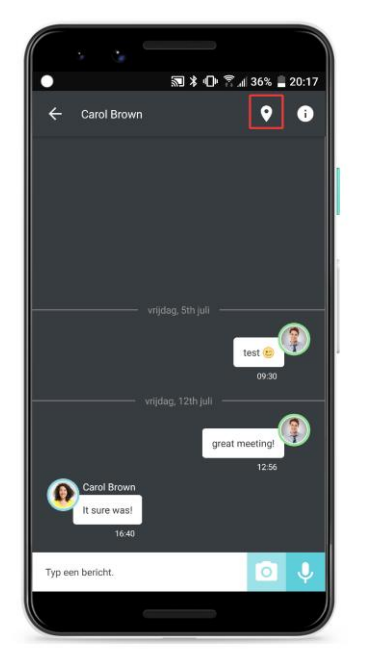

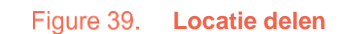

<span id="page-29-1"></span>2.5.6 Gesproken bericht delen

Houd het 'microfoon' icoon ingedrukt (iOS swipe contact van rechts naar links) om een gesproken bericht op te nemen. Laat het 'microfoon' icoon los en het wordt verstuurd.

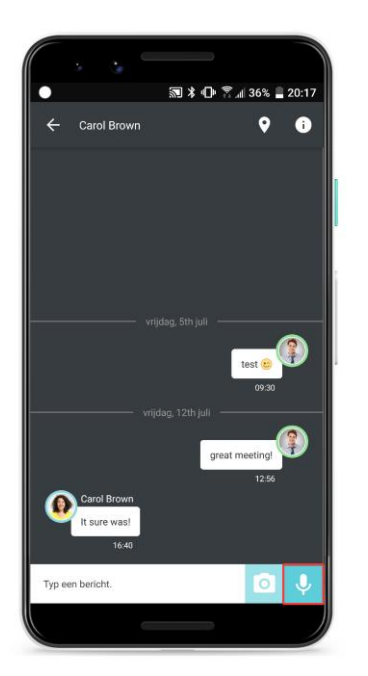

**Gesproken bericht delen**

# <span id="page-30-0"></span>2.5.7 Berichten bewerken, kopiëren, delen of verwijderen

Houd een bericht lang indrukt om het te wijzigen, kopiëren, delen of te verwijderen.

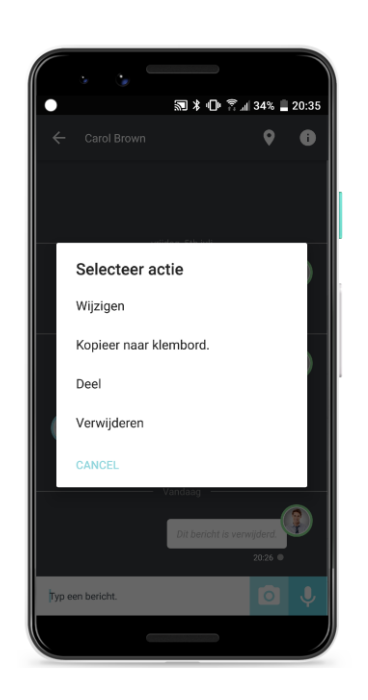

Figure 41. **Gesproken bericht delen (2)** 

# <span id="page-31-0"></span>2.6 Mijn REACH (Android only – binnenkort ook beschikbaar voor iOS)

Selecteer het 'menu' icoon. Selecteer Mijn REACH en het REACH profiel dat je wilt activeren:

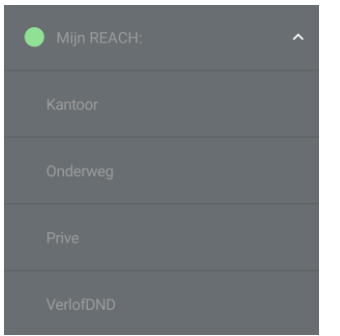

# <span id="page-31-1"></span>2.7 Mijn profiel

Selecteer het 'menu' icoon. Vervolgens **Mijn profiel**. Je profiel wordt getoond.

Selecteer **Bewerken** om onder andere je avatar, functietitel, mobiele nummer en e-mailadres in te stellen.

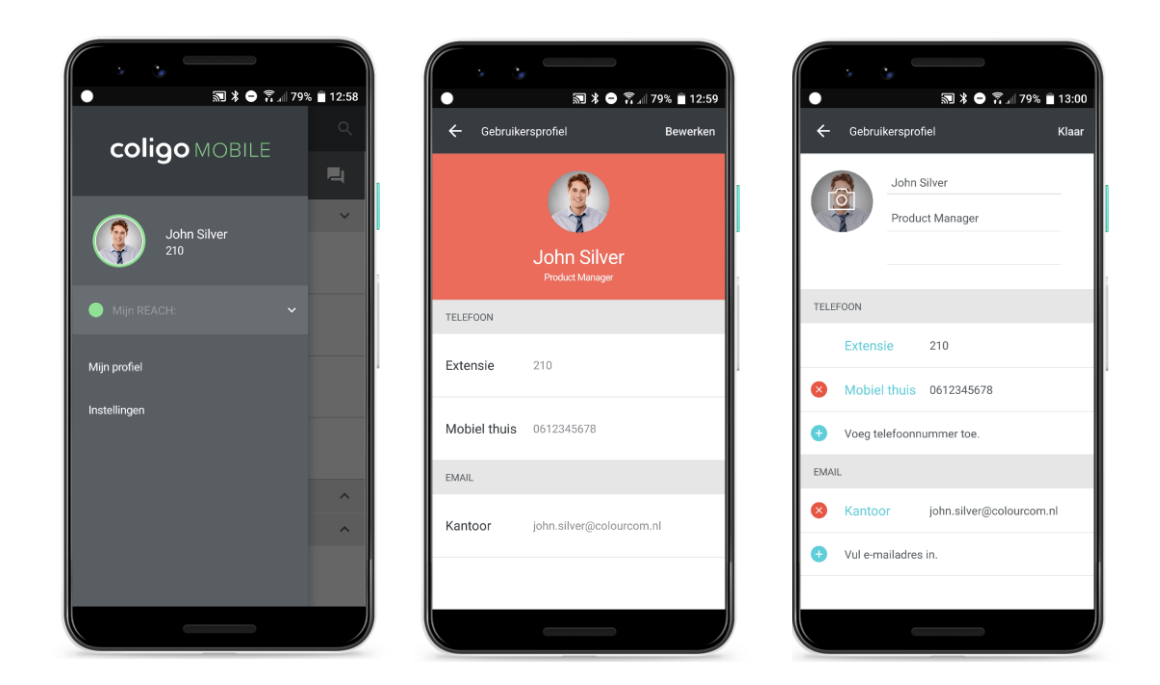

**Mijn profiel**

# <span id="page-32-0"></span>2.8 Instellingen

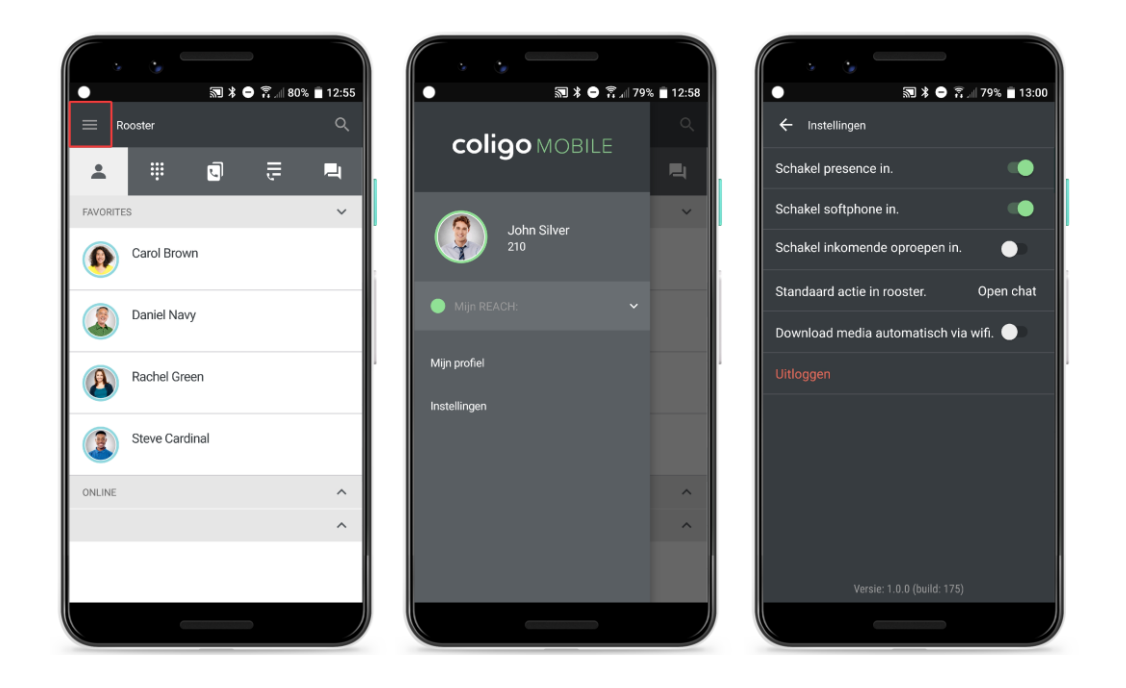

Selecteer het 'menu' icoon. En vervolgens **Instellingen**.

#### Figure 43. **Instellingen**

#### **Schakel presence in.**

Je kunt hier je presence in- of uitschakelen. Indien uitgeschakeld, wordt je grijs weergegeven in de contactenlijst binnen Coligo MOBILE en – DESKTOP.

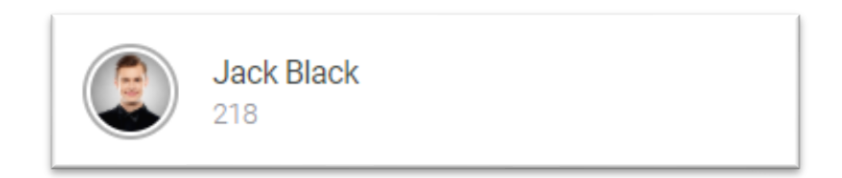

#### **Schakel softphone in.**

Je kunt hier de softphone van Coligo MOBILE in- of uitschakelen (dit heeft geen invloed op Coligo DESKTOP softphone gesprekken).

- **Neem je Managed Mobile 3 af?** Dan krijg je de volledige functionaliteit van Coligo â. MOBILE (inclusief softphone) als onderdeel van je Managed Mobile 3-propositie; zonder aanvullend tarief.
- **Neem je Managed Voice 3 af?** Dan krijg je de volledige functionaliteit van Coligo MOBILE (exclusief softphone) als onderdeel van je Managed Voice 3-propositie; zonder aanvullend tarief. Wil je ook de softphone van Coligo MOBILE gebruiken, dan dien je de addon Softphone voor Coligo MOBILE te bestellen (via de Managed Voice 3- of Managed Mobile 3-orderstraat)..

Als je de softphone in- of uitschakelt, dan geldt dit voor zowel in- als uitgaande gesprekken. Indien je de softphone uitschakelt, dan geldt het volgende:

#### *Ingaande gesprekken.*

Ingaande gesprekken worden niet meer via de softphone van Coligo MOBILE aangeboden. Je gesprekken worden dan aangeboden aan andere geregistreerde kanalen (bijvoorbeeld GSM bij Managed Mobile en je vaste toestel bij Managed Voice).

#### *Uitgaande gesprekken*

Als je een gesprek start, dan wordt het volgende keuzemenu getoond:

Oproepen zijn uitgeschakeld.

- $\bigcirc$  Schakel softphone in.
- $\bigcirc$  GSM gesprek
- $\bigcap$  Annuleren
- Schakel softphone in brengt je terug naar Instellingen waar je de softphone weer kunt inschakelen.
- GSM gesprek brengt je naar je native (Android/iOS) dialer om vervolgens daar het GSM gesprek te starten.
- Annuleren sluit het keuzemenu.

#### **Schakel inkomende oproepen in (uitsluitend zichtbaar voor Managed Mobile gebruikers).**

Je kunt hier instellen of inkomende oproepen via de softphone van Coligo MOBILE worden aangeboden (dit heeft geen invloed op Coligo DESKTOP softphone gesprekken). Indien uitgeschakeld, dan worden inkomende oproepen via GSM aangeboden. Uitgaande oproepen in Coligo MOBILE vinden wel via softphone plaats.

#### **Standaard actie in rooster.**

**SUMMA** 

Bepaal je standaard actie in je contactenlijst als je een contact selecteert (chat, bellen of contactinformatie weergeven).

#### **Download media automatisch via wifi.**

Bepaal of je media automatisch downloadt via wifi.

#### **Uitloggen**

Selecteer Uitloggen om uit te loggen.

# <span id="page-35-0"></span>**3. Netwerkvereisten**

Om Coligo MOBILE binnen je bedrijfs wifi-netwerk te gebruiken, dient aan onderstaande netwerkvereisten voldaan te worden. Zorg ervoor dat deze vereisten bekend zijn bij jouw IT beheerder, zodat hieraan kan worden voldaan. Indien hier niet aan wordt voldaan, werkt Coligo MOBILE niet of gedeeltelijk binnen je bedrijfs wifi-netwerk.

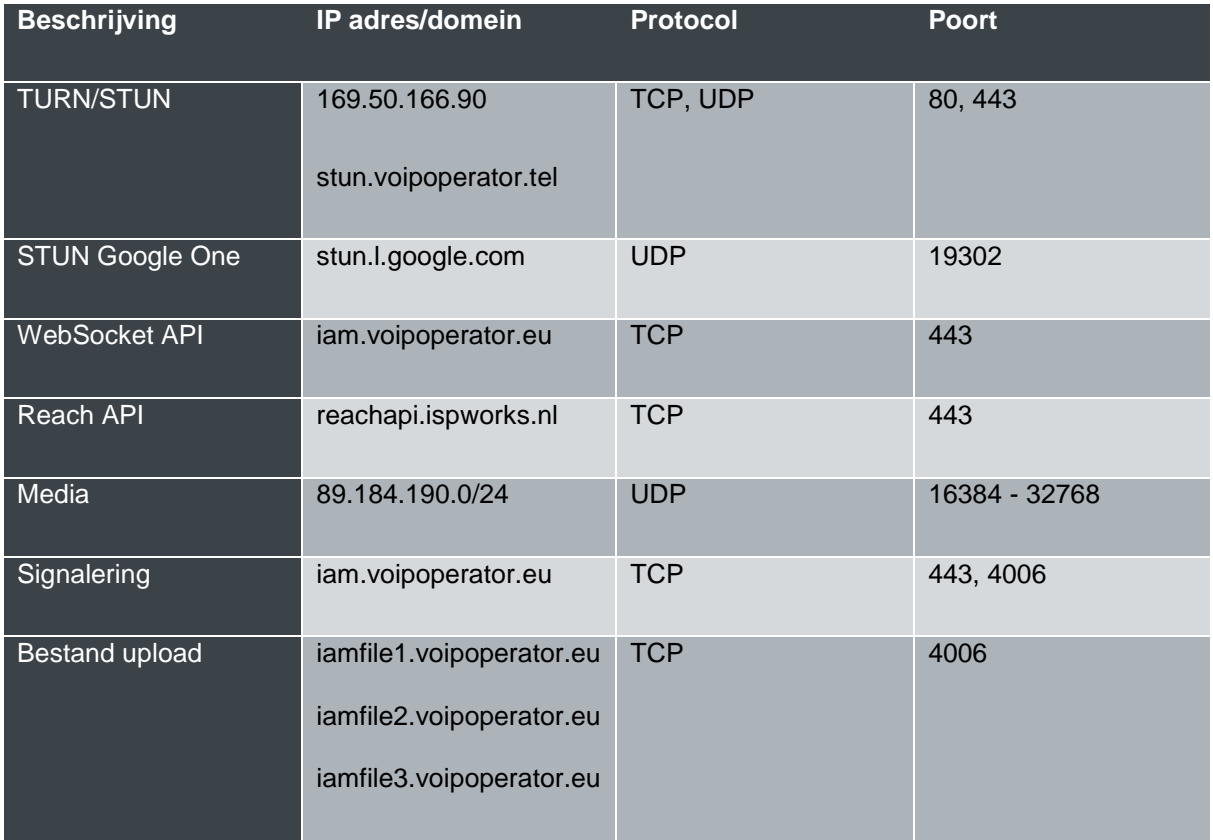

#### **Coligo MOBILE netwerkvereisten**

**Reflectiestraat 55** 2631 RV Nootdorp www.haagcom.nl info@haagcom.nl 0800-4224266

MARICOM